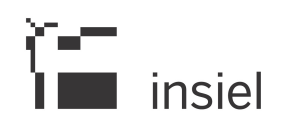

## Manuale Operativo Utente SDI-FVG Fatturazione Elettronica Regione Friuli Venezia Giulia

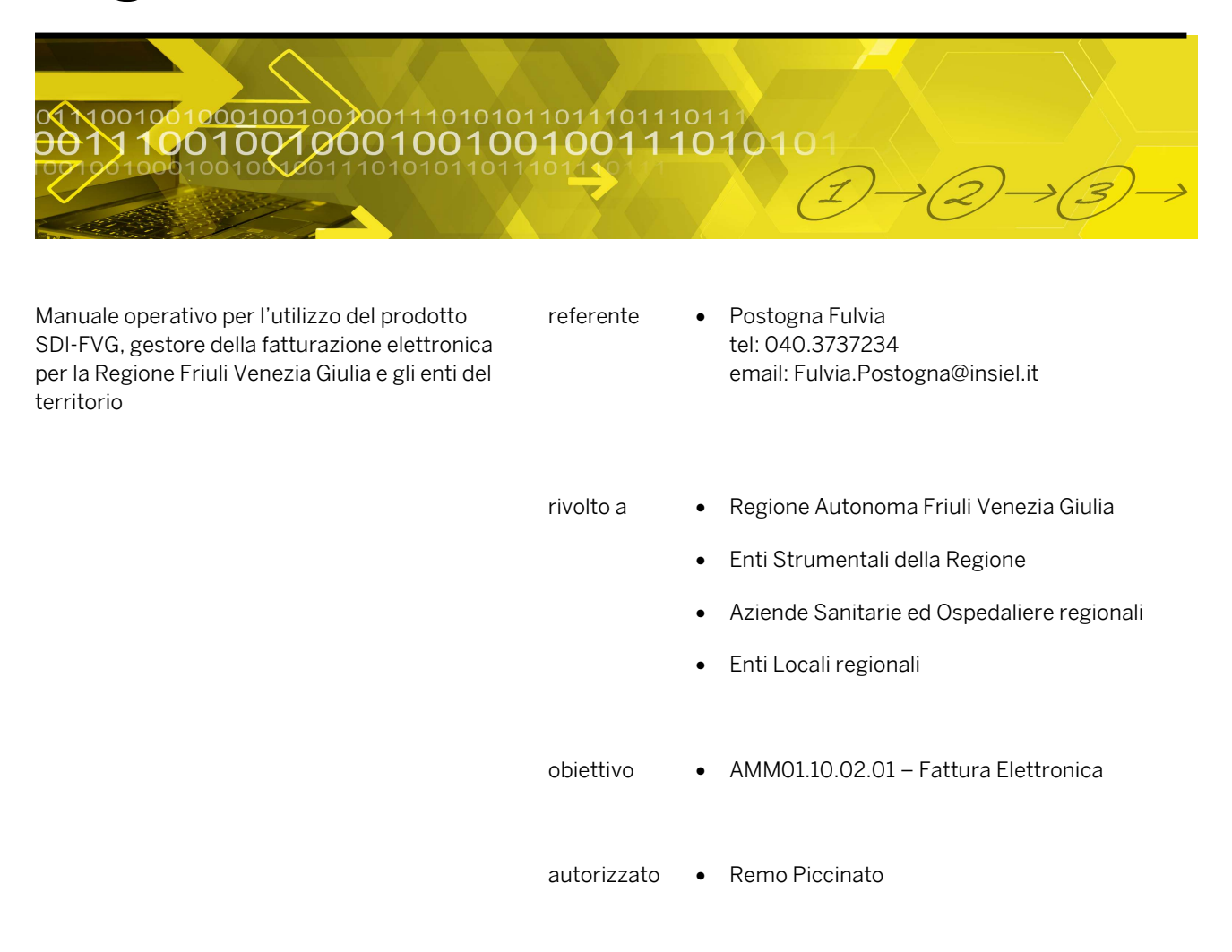

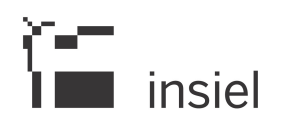

#### **SOMMARIO**

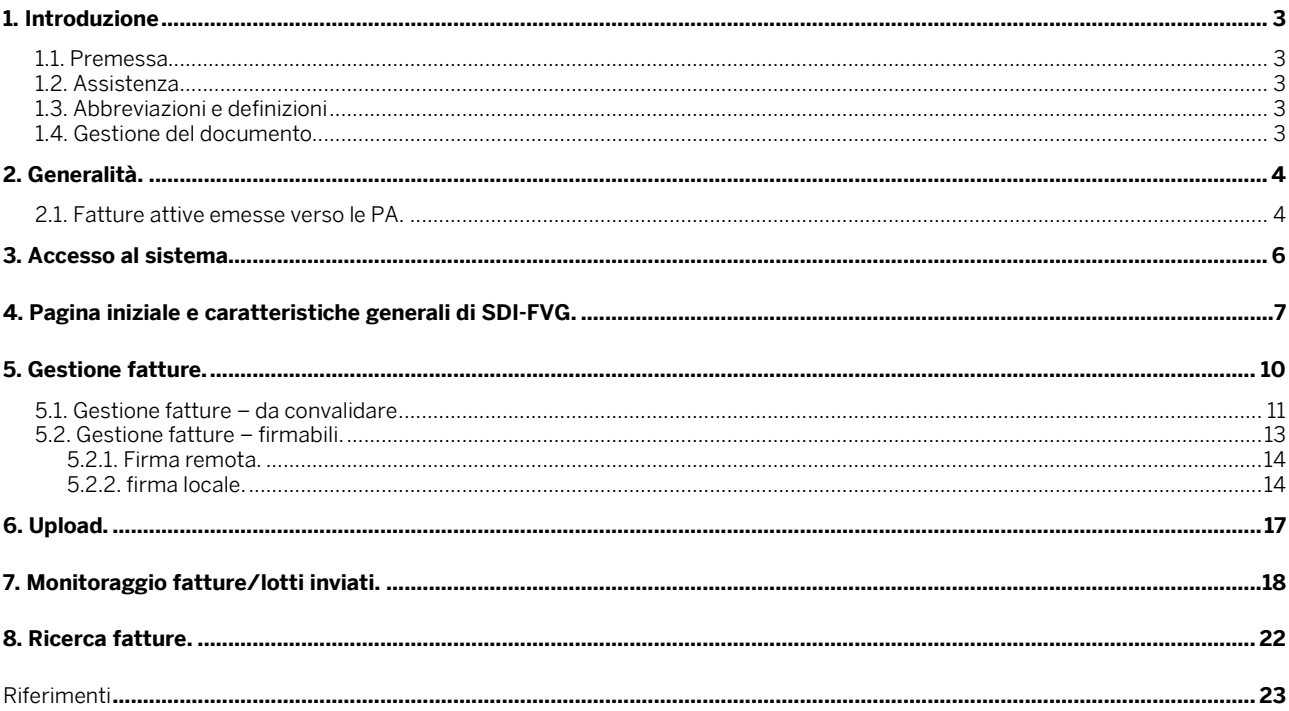

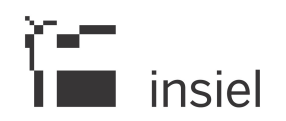

#### 1. Introduzione

#### 1.1. Premessa

Il presente documento si prefigge di presentare agli utenti finali le modalità operative da seguire per l'utilizzo del prodotto SDI-FVG, che costituisce la piattaforma proposta dalla regione Friuli Venezia Giulia per la trasmissione e la ricezione delle fatture elettroniche verso le Pubbliche Amministrazioni nel rispetto di quanto stabilito dal DECRETO 3 aprile 2013, n. 55 – regole tecniche – "Regolamento in materia di emissione, trasmissione e ricevimento della fattura elettronica da applicarsi alle amministrazioni pubbliche ai sensi dell'articolo 1, commi da 209 a 213, della legge 24 dicembre 2007, n. 244. (13G00097)".

#### 1.2. Assistenza

In caso di problemi nell'utilizzo dell'applicativo è possibile contattare l'assistenza al numero 040.3737177 nei seguenti orari:

- dal lunedì al venerdì 8:00 -18:00:
- il sabato 8:00 13:00.

#### 1.3. Abbreviazioni e definizioni

Per il presente documento valgono le seguenti definizioni e abbreviazioni:

- MOU Manuale Operativo Utente
- XML (eXtensible Markup Language) Acronimo di eXtensible Markup Language, ovvero «Linguaggio di marcatura estensibile» è un metalinguaggio creato e gestito dal World Wide Web (W3C) ed è utilizzato per creare nuovi linguaggi, atti a descrivere documenti strutturati
- Sdi Sistema di Interscambio gestito dall'Agenzia delle Entrate
- OTP One-Time Password.

#### 1.4. Gestione del documento

La gestione del presente documento spetta al responsabile di progetto.

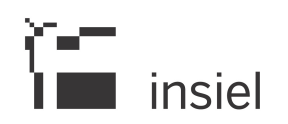

#### 2. Generalità.

#### 2.1. Fatture attive emesse verso le PA.

Per le fatture emesse verso le PA, SDI-FVG fornisce il collegamento tra i gestionali che producono le fatture, con particolare riferimento agli applicativi Ascot Contabilità Enti Locali ed Aziende Sanitarie, ed il Sistema d'Interscambio dell'Agenzia delle Entrate (Sdi), trasmettendo le fatture al Sdi e ricevendone le relative notifiche.

Presupposto all'utilizzo di SDI-FVG è la compilazione e l'invio da parte dei gestionali di fatturazione delle fatture in formato xml (eXtensible Markup Language), secondo il formato della FatturaPA definito dal Sdi (rif.: http://www.fatturapa.gov.it/export/fatturazione/it/index.htm).

Per il caricamento delle fatture xml, SDI-FVG espone dei servizi richiamabili da parte dei gestionali di fatturazione.

Inoltre SDI-FVG fornisce anche la possibilità di caricare una fattura in formato xml dalle directory accessibili dal proprio client.

Sulle fatture caricate, SDI-FVG fornisce le seguenti funzionalità:

- inserimento allegati nelle fatture;
- controllo e validazione delle fatture prima della firma;
- firma delle fatture ed invio al Sdi;
- ricezione e monitoraggio delle notifiche;
- interfaccia con il sistema documentale e la conservazione a norma fornita dalla Regione FVG;

e prevede tre distinti ruoli (N.B.: ciascun ruolo abilita anche alle funzionalità dei ruoli con livello inferiore)

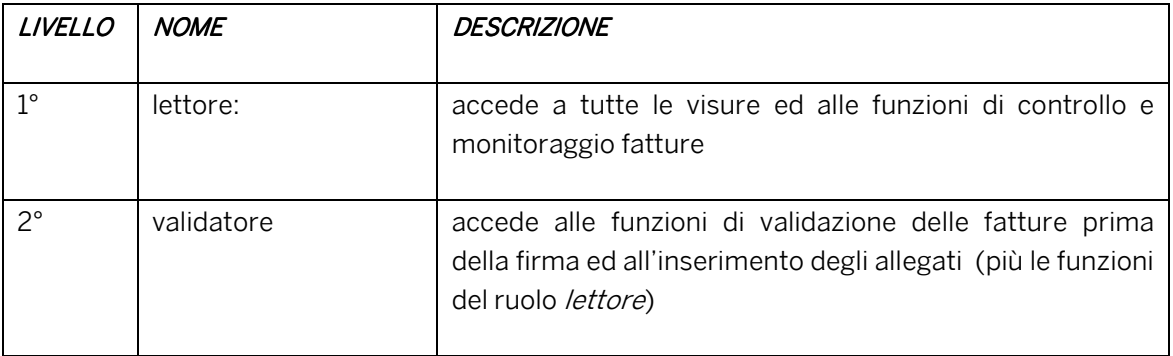

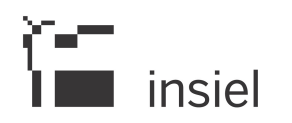

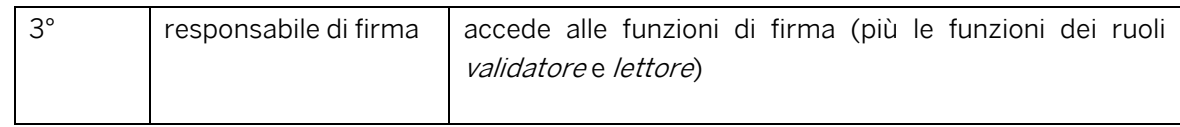

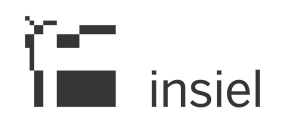

#### 3. Accesso al sistema

L'accesso all'applicativo apre la pagina di loginfvg.

L'accesso può avvenire sia in modalità standard, tramite digitazione di utente e password, sia in modalità avanzata, tramite inserimento nel lettore della propria CRS o CNS; in entrambi i casi è poi necessario cliccare su accedi

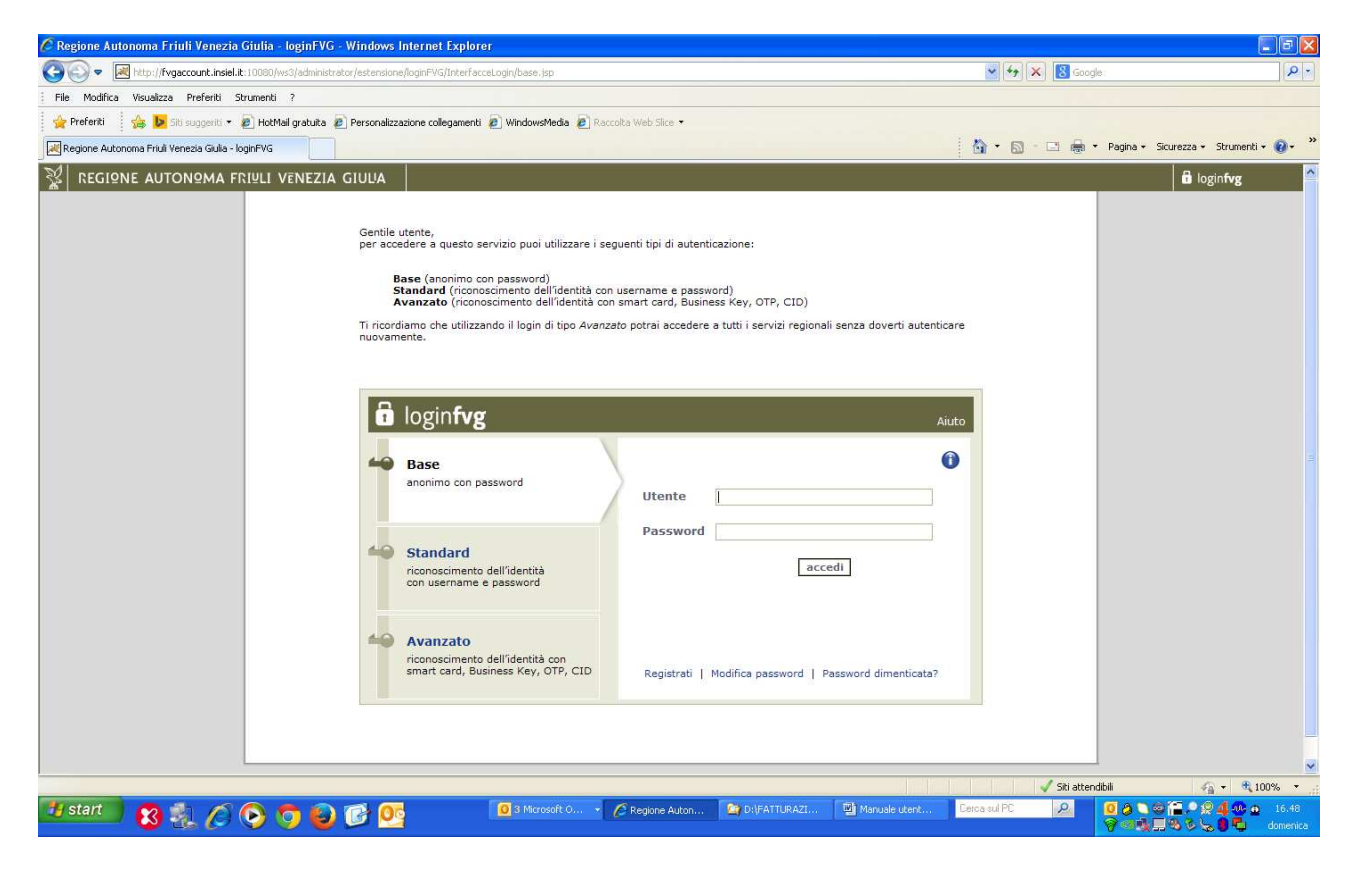

Nella fase di autenticazione vengono rilevati l'Ente/struttura (o gli Enti/strutture, se ce n'è più di uno) ed il ruolo a cui è associato l'utente connesso. Se l'utente è abilitato a più Enti/Strutture, ne viene presentato l'elenco e l'utente dovrà selezionare quello su cui intende operare.

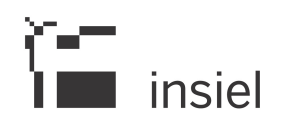

#### 4. Pagina iniziale e caratteristiche generali di SDI-FVG.

All'apertura di SDI-FVG viene presentata la seguente pagina di benvenuto relativa alla voce di menù Utente in cui vengono sintetizzati i dati dell'utente ed il profilo con cui sta operando.

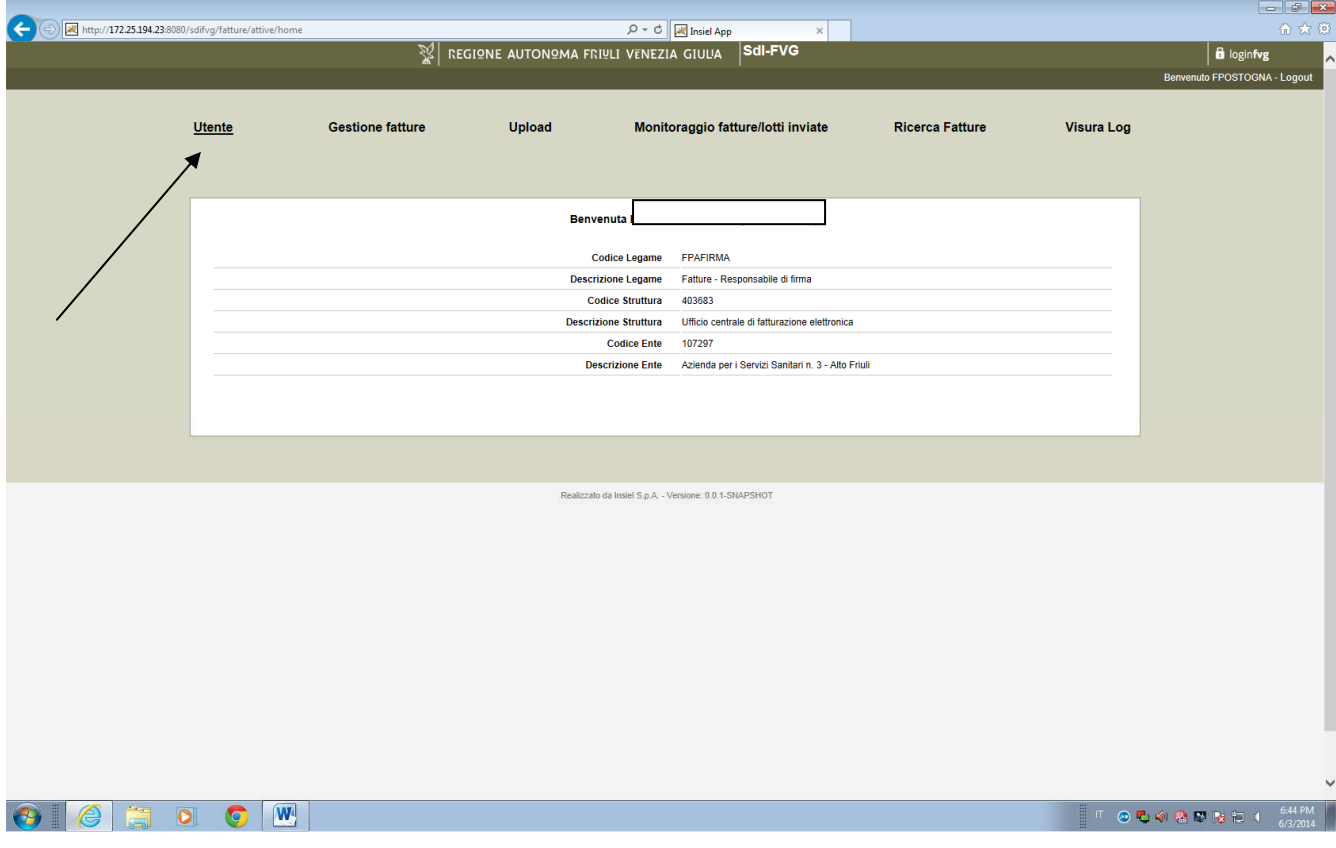

Nella pagina si riconoscono le seguenti sezioni:

- la parte alta dello schermo, colorata in grigio, contiene i menù di SDI-FVG disposti in orrizzontale; il menù attivo appare sottolineato;
- cliccando su ciascun menù nella parte centrale dello schermo (bianca) vengono riportate le operazioni effettuabili, ed i relativi dati.

Nei capitoli successivi verranno descritte le funzioni previste nei singoli menù.

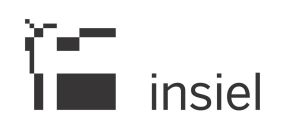

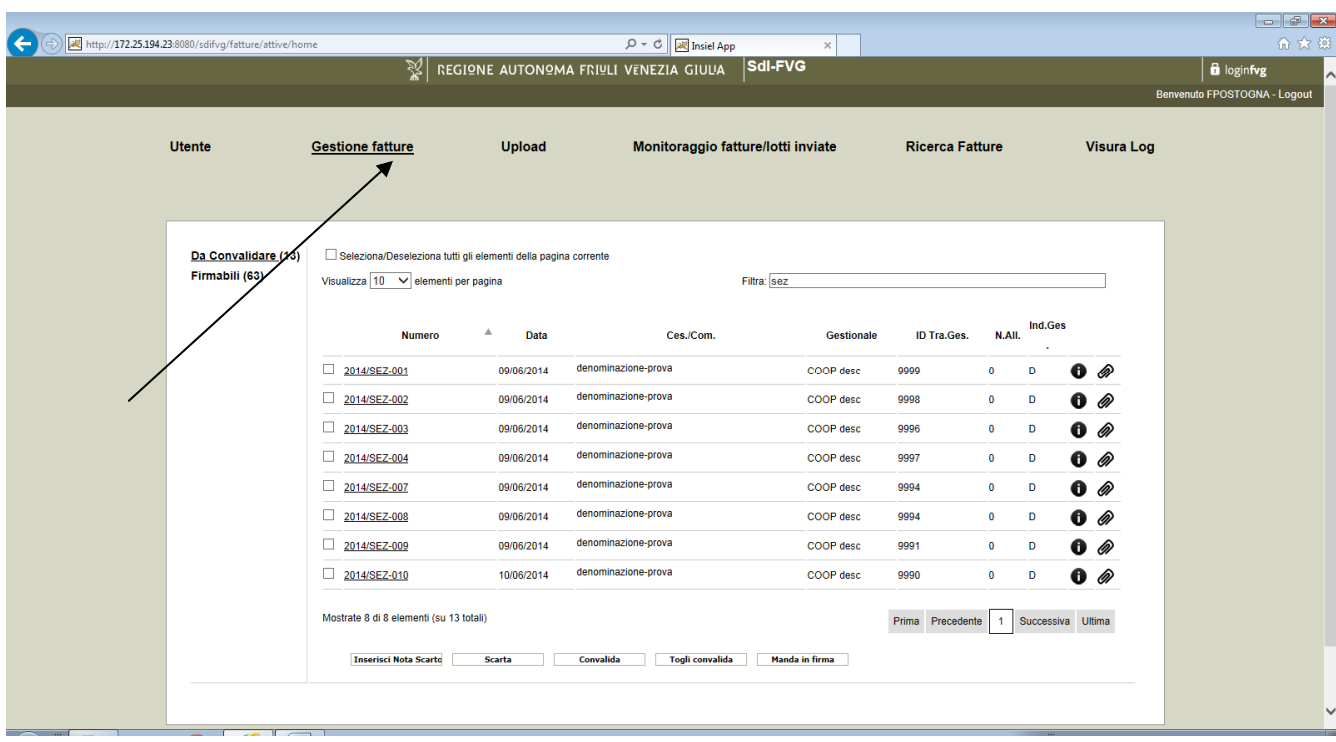

Per illustrare alcune caratteristiche generali valide per tutti i menù, clicchiamo sul menù Gestione fatture.

Nella pagina che viene presentata osserviamo che:

- 1. nella parte sinistra dello schermo sono presenti i sottomenù: è necessario cliccare su di essi per attivarli; a fianco di ciascun sottomenù in genere viene riportato il n° delle fatture coinvolte.
- 2. l'elenco di fatture visualizzato è ordinabile per i valori di ciascuna colonna in modi ascendente o discendente posizionandosi e cliccando sull'intestazione della colonna;
- 3. La casella "*Filtra*" in alto a destra consente di filtrare le fatture elencate: inserendo una stringa nella casella vengono elencate le sole fatture che contengono tale stringa in uno dei loro dati.
- 4. si può modificare il numero di righe visualizzate in una singola pagina operando sulla casella "visualizza" in alto a sinistra;
- 5. si possono scorrere le pagine cliccando sulle icone "Prima", "Precedente", "Successiva", "Ultima", o cliccando sul n° evidenziato; nella casella in basso a destra viene riportato il n° di pagina che si sta visualizzando;
- 6. il numero di fattura è cliccabile e questa operazione comporta la visualizzazione dei dati completi della fattura nel formato previsto dal Sdi;
- 7. cliccando sull'icona i, si apre un box contenente i dati sintetici della fattura;

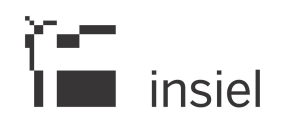

8. la casella presente a fianco di ciascuna fattura elencata permette di selezionale una o più fatture su cui si vuole operare; in alternativa è presente la casella "Seleziona/Deseleziona tutti gli elementi della pagina corrente" che permette di selezionare/deselezionare tutte le fatture visualizzate nella pagina che si sta trattando.

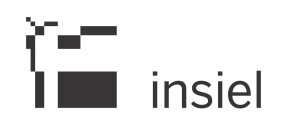

#### 5. Gestione fatture.

Il menù gestione fatture tratta fatture non firmate e fornisce le funzioni di firma e le operazioni propedeutiche alla firma.

La logica che sottende le modalità operative di questo menù è strettamente legata all'attributo "Indicatore da gestionale" (colonna Ind. Ges, che viene assegnato dal gestionale che compila la fattura e può avere i seguenti valori:

- A -> fattura a cui devono essere aggiunti in SDI-FVG uno o più allegati
- D -> fattura da convalidare prima della firma
- F -> fattura firmabile

Le fatture che hanno "*Indicatore da gestionale*" valorizzato a A o D vengono riportate nel menù "Da convalidare" mentre le fatture che hanno "Indicatore da gestionale" valorizzato a F vengono riportate nel menu "*Firmabili"* 

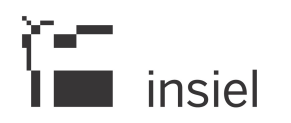

#### 5.1. Gestione fatture – da convalidare

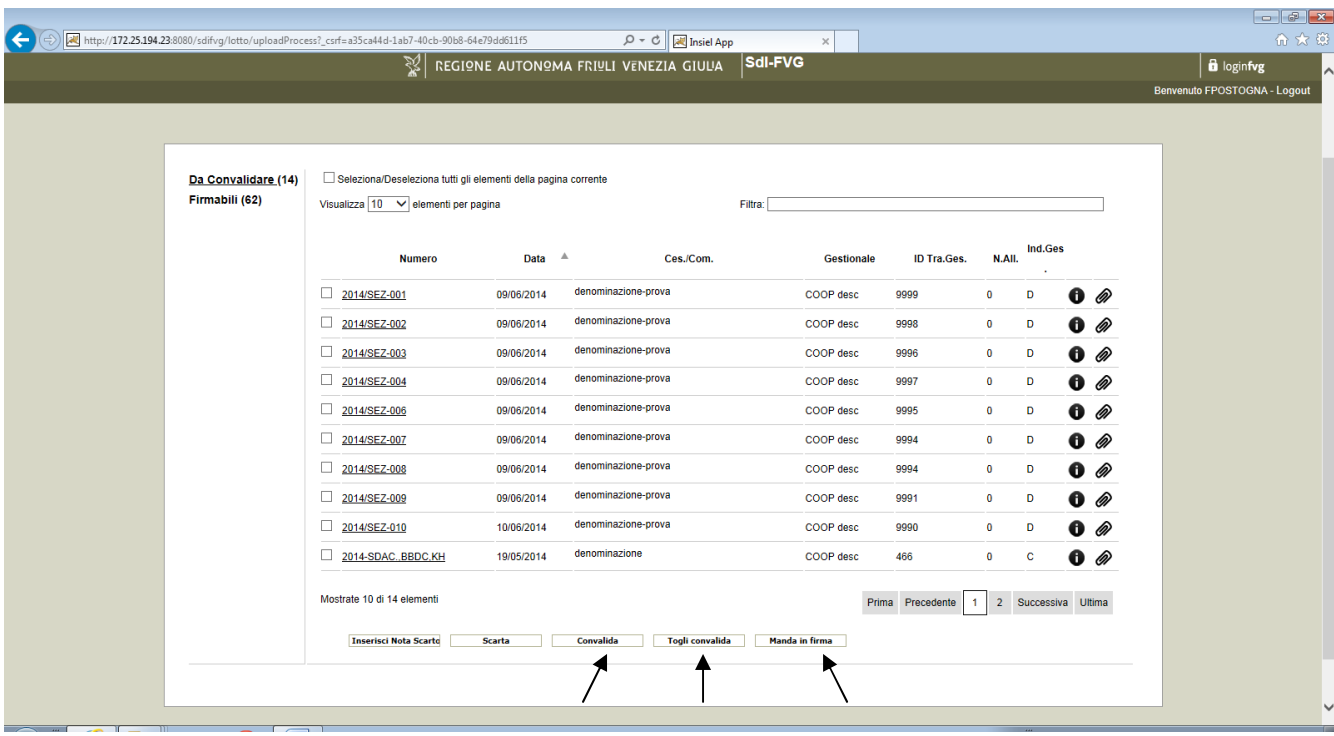

L'elenco delle fatture visualizzare riporta nell'ordine i seguenti dati

- Numero fattura
- Data fattura
- Cessionario/committente
- Gestionale: è il "nome" che contraddistingue il gestionale che ha trasmesso la fattura a SDI-FVG
- ID Trasmissione Gestionale: è il n° di trasmissione della fattura, attribuito dal gestionale
- N° degli allegati già inseriti nella fattura
- Indicatore da gestionale: può avere i valori A -> da aggiungere allegati, D -> da convalidare, C -> convalidato

#### Selezionando una o più fatture l'utente può:

- Convalidare una fattura non convalidata (tasto "Convalida"): l'indicatore da gestionale passa a C
- Togliere la convalida ad una fattura già convalidata (tasto "Togli convalida") l'indicatore da gestionale passa a D
- Mandare in firma una fattura convalidata (tasto "Manda in firma"): con questa operazione la fattura sparirà dal menù "Da Convalidare" e verrà trasferita nel menù "Firmabili". N.B.: le fatture convalidate rimangono nel menù "Da Convalidare" sino a quando non sono rese "firmabili".
- Inserire uno o più allegati alla fattura: per questo è necessario cliccare sul simbolo con il fermaglio:

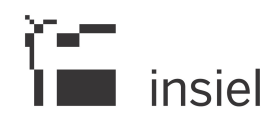

</del>

Questo comporterà l'apertura di una finestra da cui si potrà scegliere nelle directory accessibili dal proprio pc il file da allegare alla fattura (tasto *Sfoglia*).

Il tasto *Aggiungi allegati* permette di selezionare ulteriori file da allegare.

Quando tutti i file sono stati selezionati, il tasto *Carica allegati* li associa alla fattura e ritorna nella schermata di gestione fatture

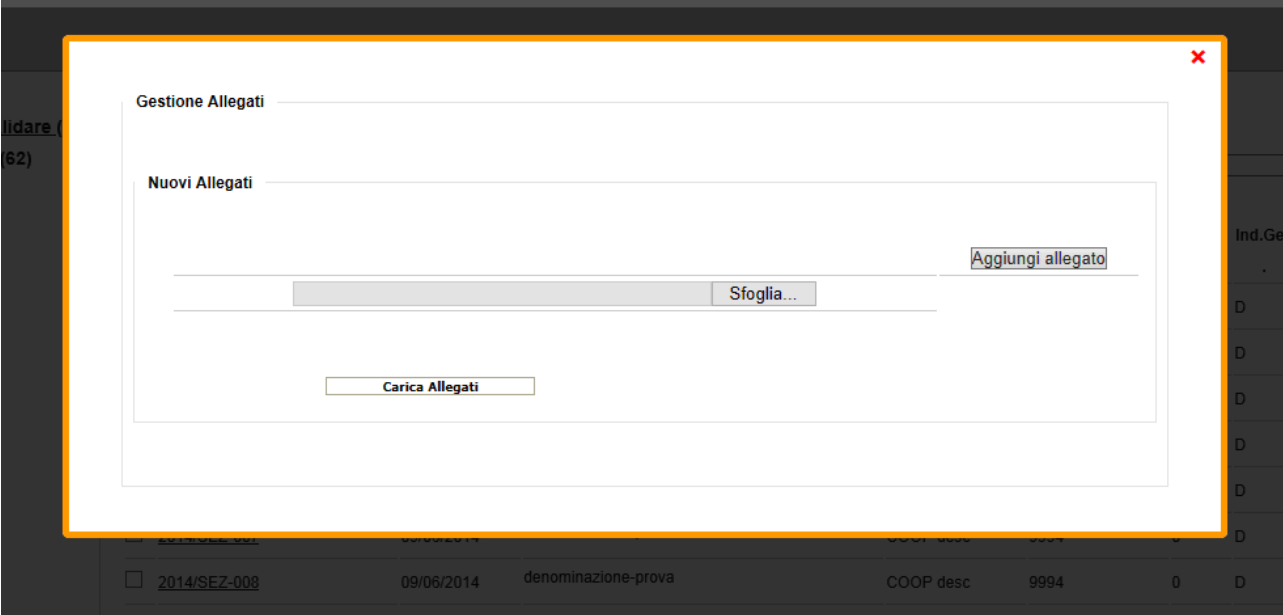

Per una fattura che ha già uno o più allegati, sempre cliccando sul simbolo con il fermaglio, si apre la stessa finestra che permette anche di scaricare l'allegato (per visualizzarlo) oppure di eliminarlo

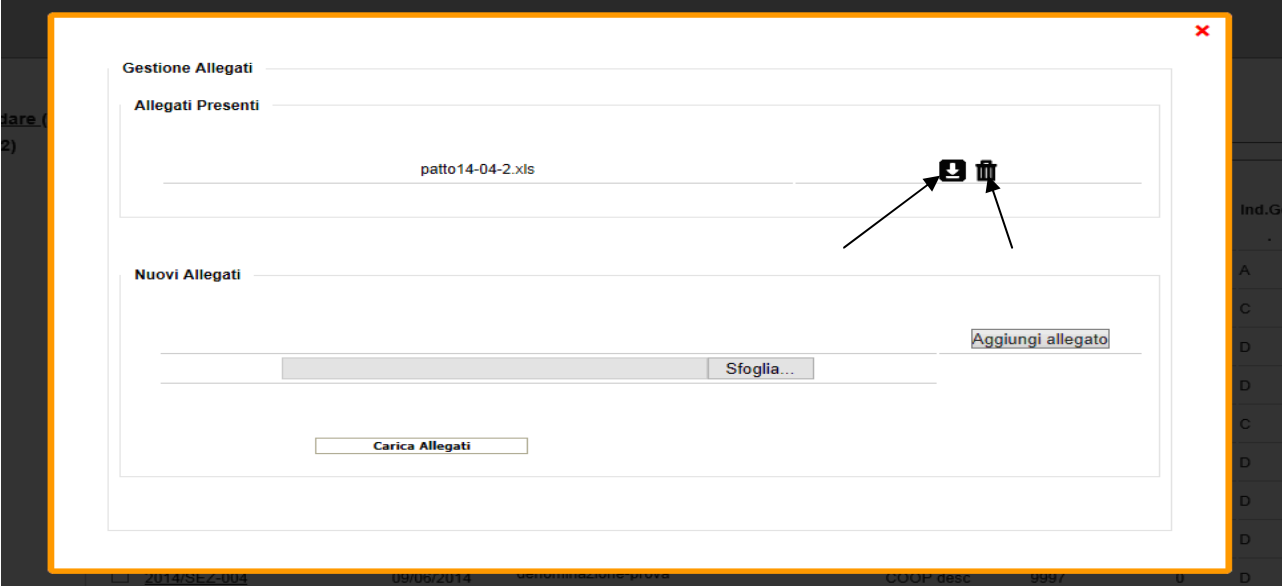

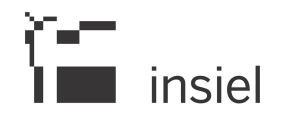

- Inoltre l'utente può scartare la fattura; per questa operazione è necessario prima cliccare sul tasto "Inserisci nota di scarto", che determina l'apertura di un box dove va digitato un testo che sintetizza la causa dello scarto e quindi cliccare sul tasto "Scarta"; lo scarto comporta l'eliminazione della fattura da SDI-FVG e la possibilità di ritrasmetterla, corretta, dal gestionale.

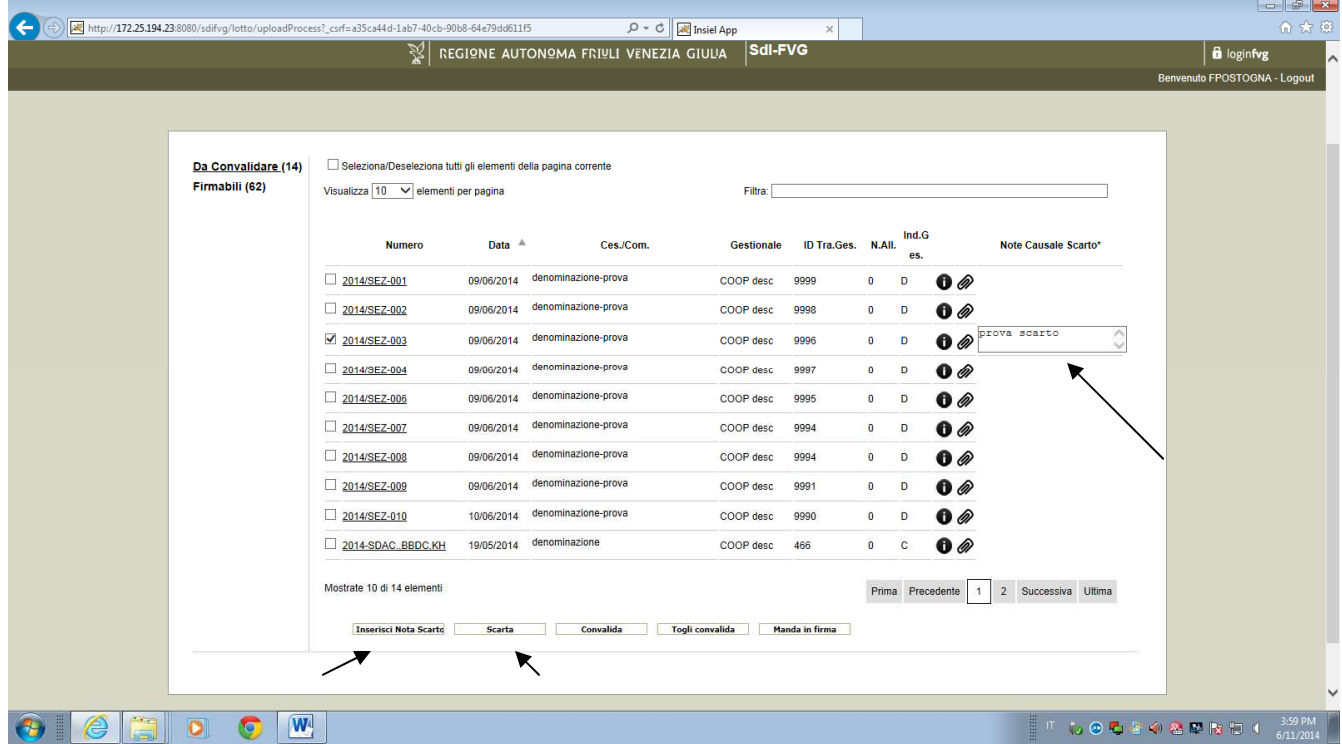

#### 5.2. Gestione fatture – firmabili.

Dal menù firmabili l'utente ha ancora la possibilità di:

- inserire allegati;
- scartare una fattura;

questo, procedendo con le stesse modalità descritte nel capitolo precedente.

Oppure può procedere con la firma, che può essere fatta con due modalità: remota (o server) oppure locale, come di seguito descritto.

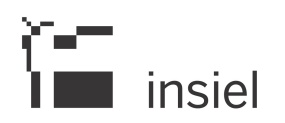

#### 5.2.1. Firma remota.

Questa modalità di firma utilizza il sistema regionale di firma remota che permette di firmare digitalmente utilizzando un token OTP (One-Time Password), con un sistema simile a quello utilizzato per l'Internet Banking.

Per attivare questa modalità di firma l'utente deve disporre di un certificato di firma server e di un dispositivo OTP collegato ad esso.

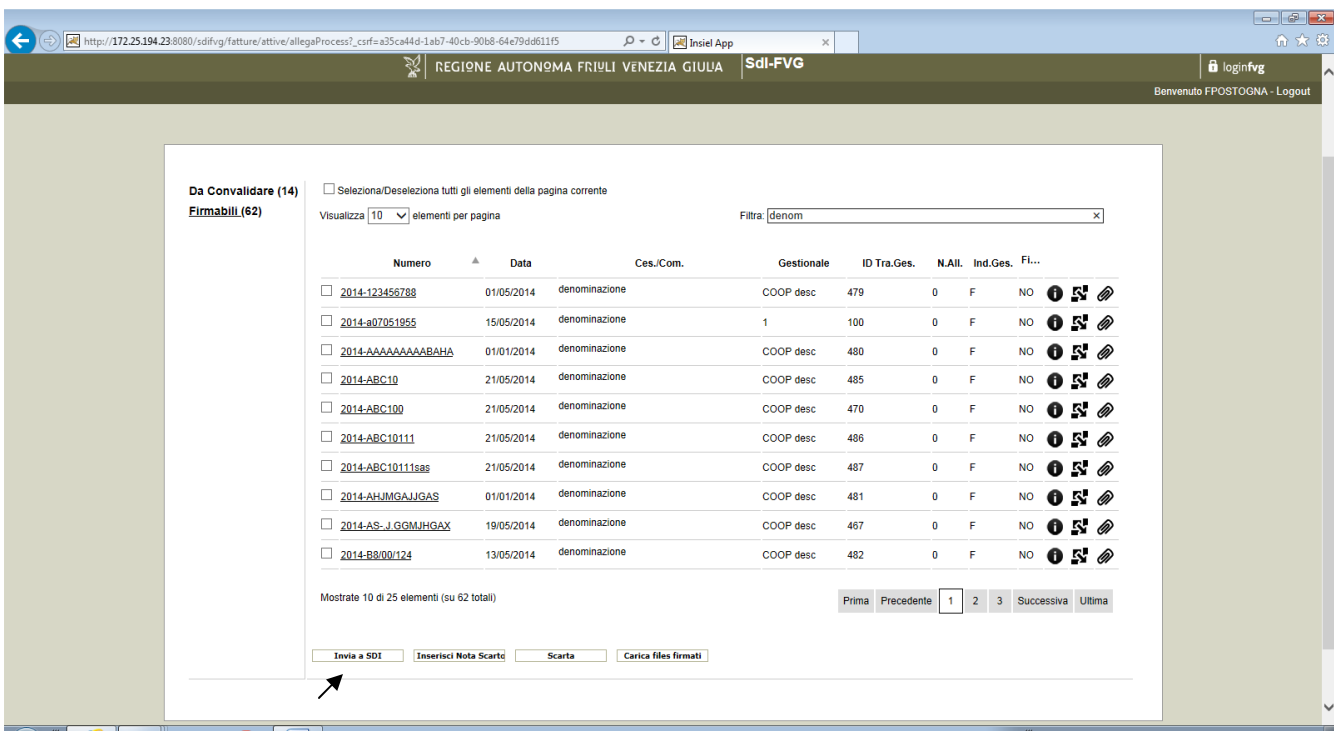

L'utente seleziona una o più fatture da firmare e clicca sul tasto "Invia a SDI"

Si apre quindi una finestra in cui viene richiesta la digitazione del codice OTP

Se l'operazione va a buon fine, sullo schermo appare la scritta "fattura firmata con successo" e la fattura scompare dal menù "Firmabili": N.B.: la firma comporta il contestuale invio al Sdi dell'Agenzia delle entrate ed il trasferimento del file firmati al sistema documentale regionale che provvederà ad inoltrarlo (in automatico) alla conservazione a norma (per gli enti che hanno aderito al sistema di conservazione regionale).

### 5.2.2. firma locale.

Se non si dispone degli strumenti per la firma remota l'utente deve scaricare i file fatture sul proprio pc, firmarli con uno strumento di firma installato sul proprio client e quindi ricaricare i file firmati nell'applicativo SDI-FVG.

E' quindi necessario che l'utente disponga sul proprio client degli strumenti, sia hardware (es. lettore di smart-card), sia software (es. driver smart-card) adeguati alla lettura dei dispositivi di firma. E' anche necessario che l'utilizzatore sia dotato di dispositivo personale di firma digitale (smart-card) e di un software per la firma digitale adeguato alla normativa (ad esempio dike, file protector…). La disponibilità di questi strumenti e la correttezza del processo di firma sono a carico dell'utente.

Nello specifico le operazioni da fare in SDI-FVG sono le seguenti:

insiel

 $\checkmark$  l'utente sceglie la fattura da firmare e clicca sul penultimo simbolo a destra della relativa riga:

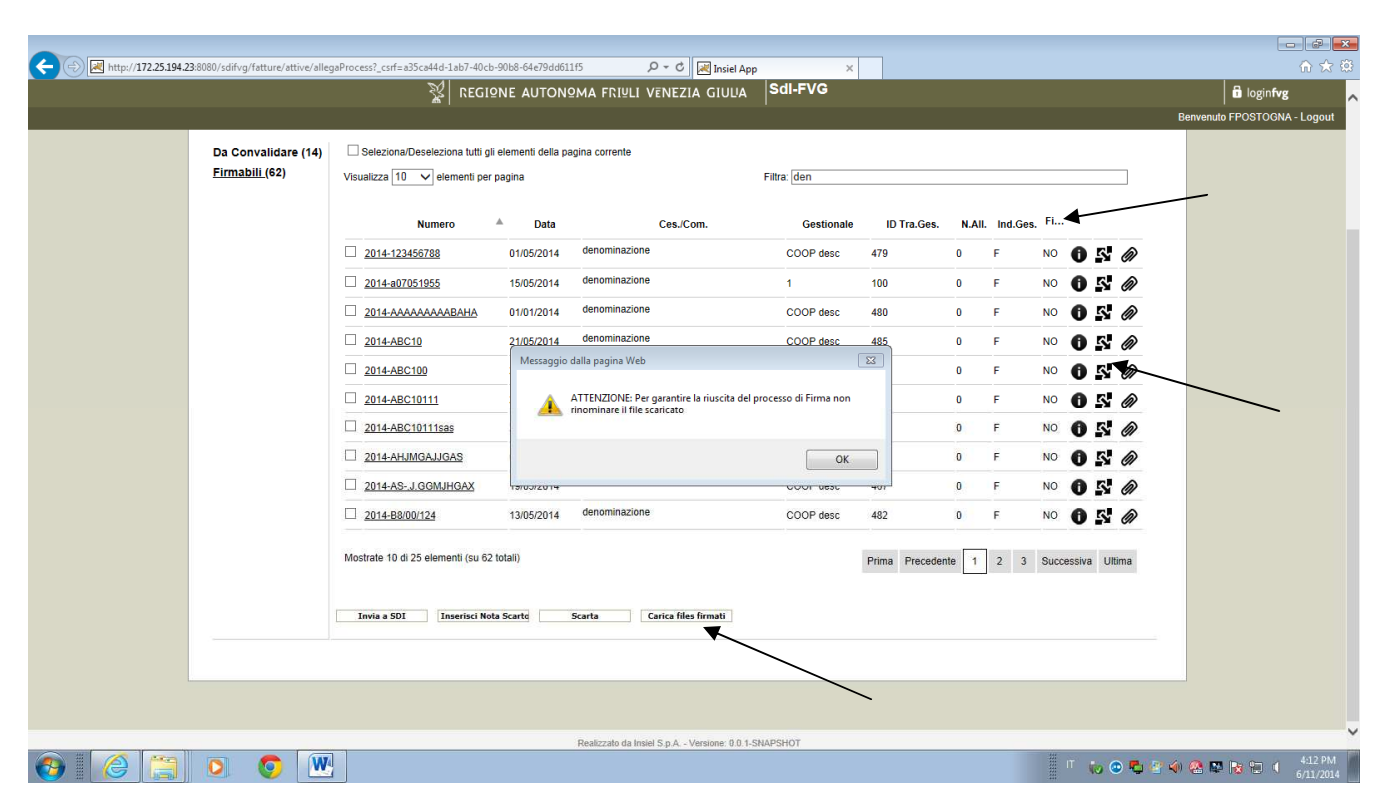

Ķ.

- $\checkmark$  si apre un messaggio di alert che avvisa l'utente della necessità di non modificare il nome del file proposto dal sistema (ad esempio FatturaPA\_1443.xml): occorre cliccare su OK per proseguire;
- è necessario salvare il file su una directory del proprio pc (il formato della finestra di download varia a seconda del sistema operativo);
- $\checkmark$  si procede alla firma del file salvato: il file firmato avrà lo stesso nome con un'estensione diversa (ad esempio FatturaPA\_1443.xml.p7m se la firma è cades);
- si clicca sul tasto "Carica File Firmati". Questo comporta l'apertura della finestra riprodotta sotto che consente di scegliere il file firmato dalle proprie directory (tasto "Sfoglia"); si possono caricare contestualmente più file cliccando sul tasto "Aggiungi XML Firmato"; dopo che tutti i file firmati sono stati selezionati si clicca su "Carica Fatture Firmate".

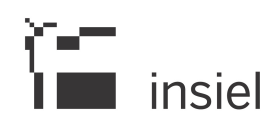

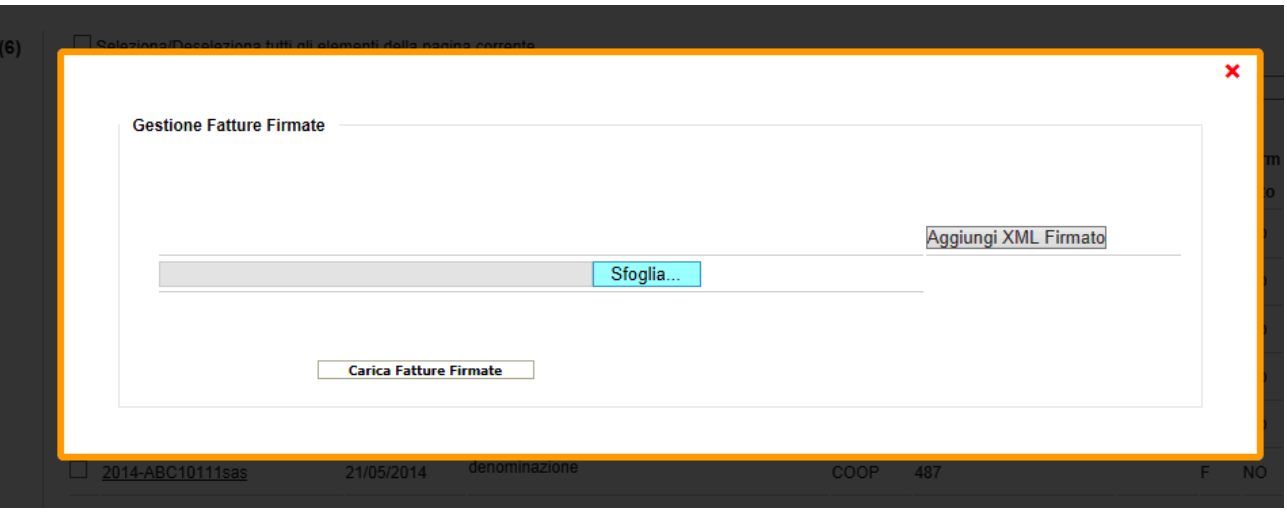

- nel menù "Firmabili" le fatture caricate avranno la colonna Firmate valorizzata a "SI"
- infine, selezionando le fatture firmate, si clicca sul tasto "Invia a SDI": se l'operazione va a buon fine, sullo schermo appare la scritta "fattura inviata con successo" e la fattura scompare dal menù "Firmabili". L'operazione comporta il contestuale invio al Sdi dell'Agenzia delle entrate ed il trasferimento del file firmati al sistema documentale regionale che provvederà ad inoltrarlo (in automatico) alla conservazione a norma.

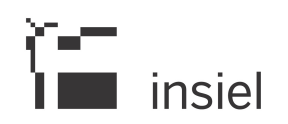

#### 6. Upload.

Il menù "Upload" consente di caricare in SDI-FVG le fatture xml presenti nelle directory accessibili dal proprio client: questa funzione può essere utile in caso di gestionali di fatturazione (di terze parti) che sono in grado di produrre la fattura nel formato xml previsto dall' Agenzia delle Entrate ma non sono in grado di chiamare i servizi per il caricamento automatico in SDI-FVG.

La funzione prevede la selezione del file xml da caricare dalle directory dal proprio pc: premendo il tasto Sfoglia si apre una finestra di ricerca nelle risorse del computer.

Dopo aver scelto il file è necessario indicare nell'applicativo SDI-FVG i seguenti dati obbligatori:

- Identificatore gestionale; è necessario scegliere dalla tendina uno dei seguenti valori:
	- $\checkmark$  A -> presenza allegato;
	- $\checkmark$  C -> da convalidare:
	- $\checkmark$  F -> firmabile.
- ID trasmissione gestionale: n° progressivo di trasmissione della fattura;
- Codice gestionale: nome identificativo del gestionale che ha prodotto il file fattura xml

Il caricamento effettua la validazione del formato del file Fattura e carica la fattura nel menù *Da validare* o Firmabile, a seconda del valore impostato nell' indicatore da gestionale.

Se invece i controlli non sono superati, emette un diagnostico di errore.

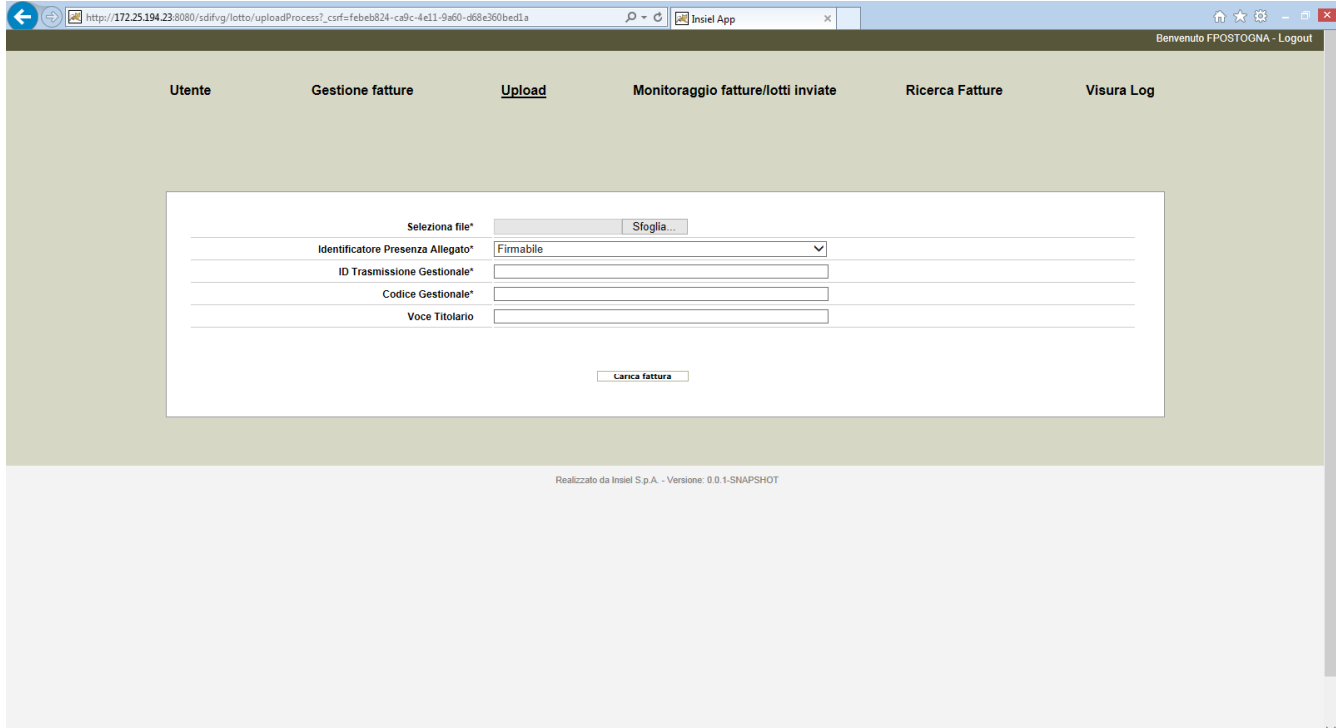

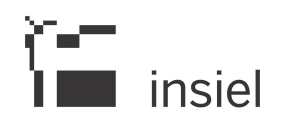

#### 7. Monitoraggio fatture/lotti inviati.

Il menù consente di monitorare le fatture inviate al Sdi associando ad esse gli esiti ricevuti.

E' opportuno innanzitutto sintetizzare gli esiti previsti dal Sdi e la loro sequenza (fonte www.fatturapa.gov.it):

a) il Sdi, ricevuto correttamente il file, assegna un identificativo proprio ed effettua le verifiche previste;

b) in caso di controlli con esito negativo, il Sdi invia una **notifica di scarto** al soggetto trasmittente;

c) nel caso di esito positivo dei controlli il Sdi trasmette la fattura elettronica al destinatario e unitamente a questa il Sdi trasmette anche una notifica di metadati del file fattura tramite la quale sono comunicate le informazioni utili all'elaborazione ed alla comunicazione da parte del ricevente;

d) nel caso di buon esito della trasmissione, il SdI invia al soggetto trasmittente una ricevuta di consegna della fattura elettronica;

e) nel caso in cui, per cause tecniche non imputabili al SdI, la trasmissione al destinatario non fosse possibile, il SdI invia al soggetto trasmittente una notifica di mancata consegna; resta a carico del SdI l'onere di contattare il destinatario affinché provveda tempestivamente alla risoluzione del problema ostativo alla trasmissione, e, a problema risolto, di procedere con l'invio; se, trascorsi 10 giorni dalla data di trasmissione della notifica di mancata consegna, il SdI non è riuscito a recapitare la fattura elettronica al destinatario, inoltra al soggetto trasmittente una definitiva attestazione di avvenuta trasmissione della fattura con impossibilità di recapito (in ottemperanza alle disposizioni riportate nella circolare interpretativa n.1 del 31 marzo 2014 del MEF);

f) per ogni fattura elettronica recapitata al destinatario il SdI permette all'Amministrazione, entro il termine di 15 giorni dalla prima comunicazione inviata al soggetto trasmittente, più precisamente dalla data riportata nella ricevuta di consegna o dalla data di trasmissione della notifica di mancata consegna, di inviare una notifica di accettazione/rifiuto della fattura e, nel caso, provvede ad inoltrarla al trasmittente a completamento del ciclo di comunicazione degli esiti della trasmissione della fattura elettronica;

g) se entro il termine dei 15 giorni suddetto il SdI non riceve alcuna comunicazione, il SdI inoltra **notifica di** decorrenza dei termini sia al trasmittente sia al soggetto che ha ricevuto la fattura. Tale notifica ha la funzione di comunicare alle due parti che il Sdi considera chiuso il processo relativo a quella fattura.

Di seguito si fornisce una rappresentazione grafica del flusso dei messaggi (fonte  $\circ$ )

# $\sum_{n=1}^{\infty}$  insiel

the contract of the contract of the

 $\overline{a}$ 

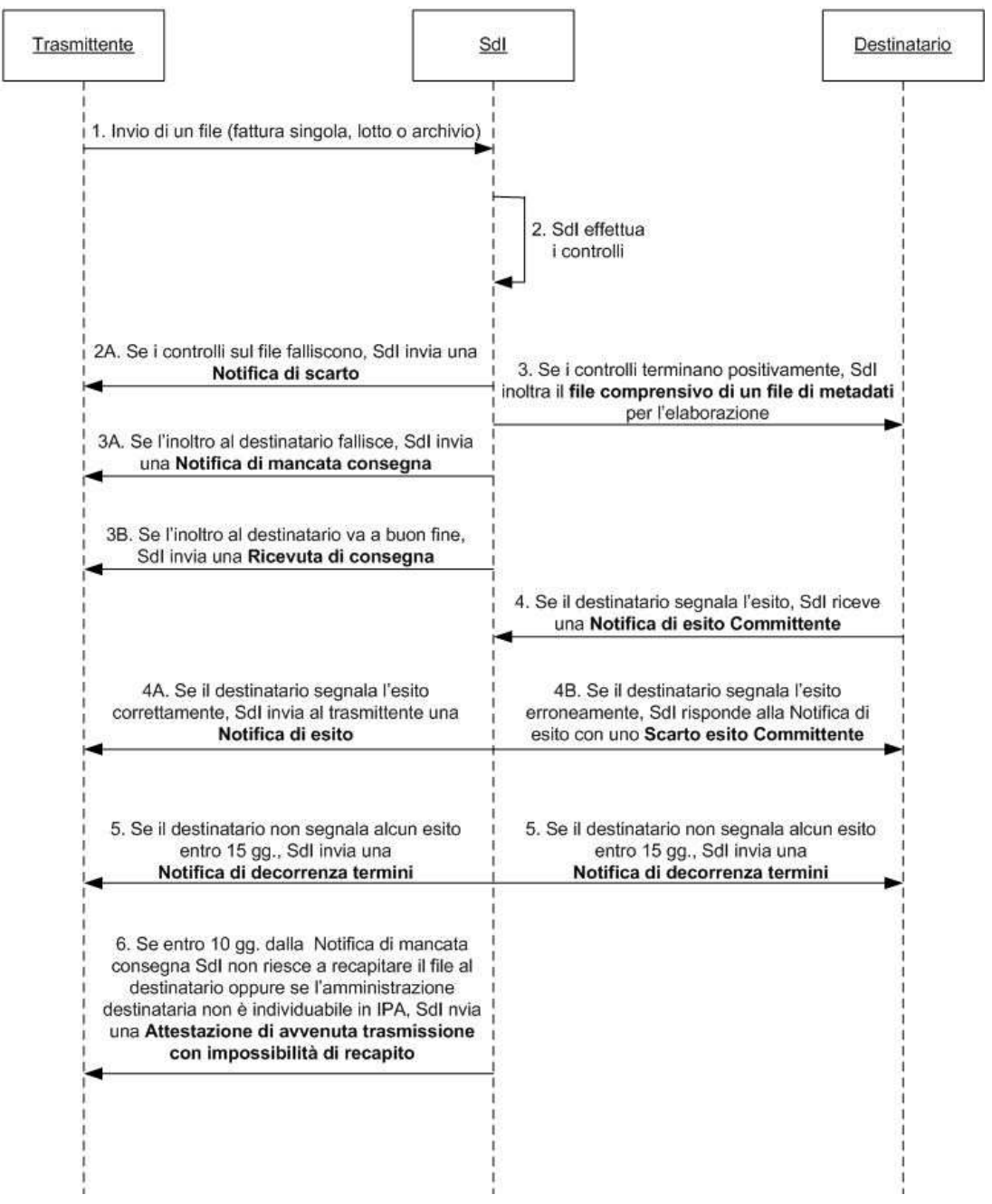

ц.

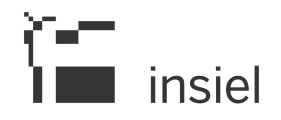

Nel menù "Monitoraggio fatture" le fatture vengono raggruppate a seconda degli esiti pervenuti dal Sdi: cliccando sui menù elencati a sinistra (sotto la parola FATTURE) si visualizzano le fatture che si trovano nello stato corrispondente; a fianco del menù il n° tra le due parentesi rappresenta il n° delle fatture presenti.

Ovviamente una fattura può cambiare stato e di conseguenza passare da un raggruppamento ad un altro: ad esempio una fattura con Ricevuta di consegna (consegnata) può passare allo stato Accettata, quando perviene la notifica di accettazione da parte del destinatario.

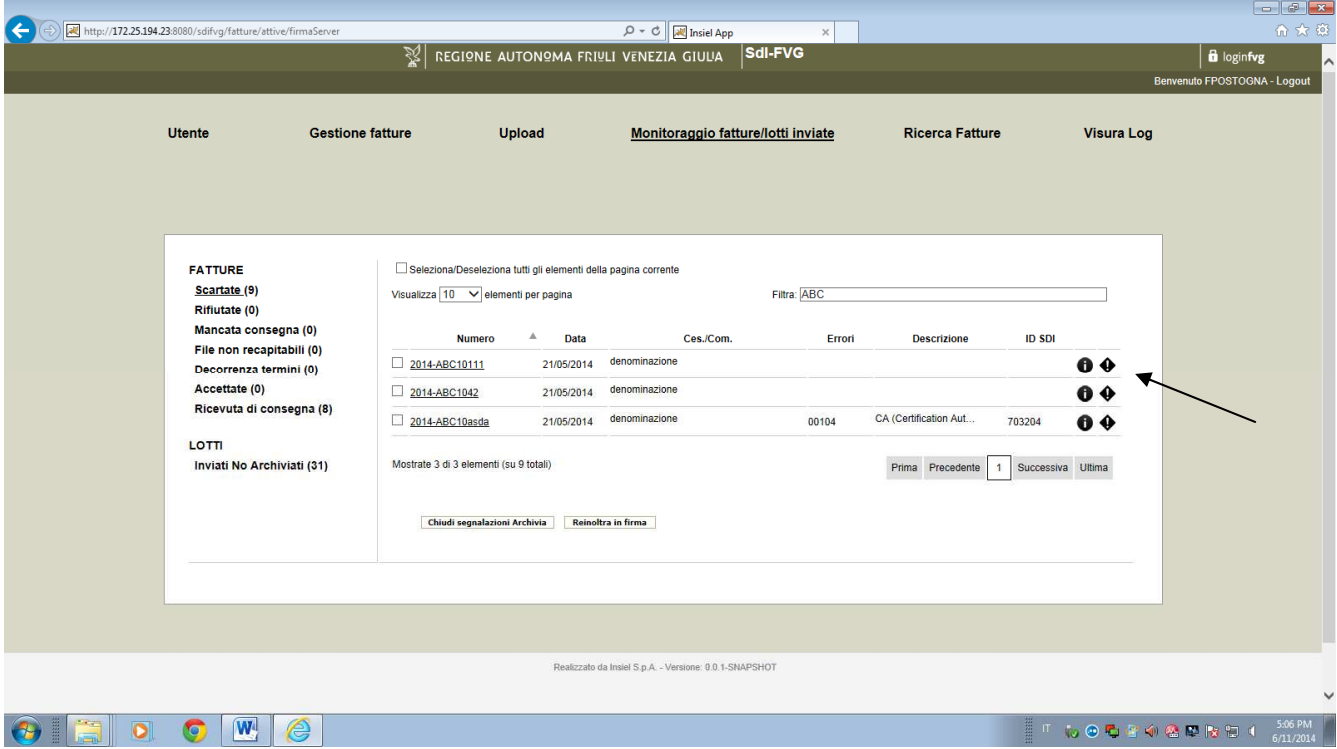

I raggruppamenti previsti sono i seguenti:

- Scartate -> la fattura ha ricevuto una Notifica di scarto dal SdI: i controlli che lo SdI effettua sulla fattura e che possono portare allo scarto sono di tipo formale e sono elencati nel sito la fattura è stata inoltrata al Committente; lo scarto dovrebbe essere un evento poco frequente in quanto, loddove possibile, i conrolli sono già anticipati in SDI-FVG al momento del caricamento della fattura.
- Rifiutate -> la fattura è stata inoltrata al Committente, il quale che ha emesso una notifica di rifiuto
- Mancata consegna -> il SdI non è riuscito ad inoltrare la fattura al Committente (SdI continuerà comunque per 10 giorni a cercare di recapiare il file)
- File non recapitabile ->il Sdi ha inviato una notifica di impossibilità di recapito per la fattura
- Decorrenza termini -> il SdI ha inviato una notifica di decorrenza termini (dopo 15 giorni che la fattura è stata inoltrata al committente senza che lo stesso ammia emesso l'esito)
- Accettate -> la fattura è stata inoltrata al Committente, il quale che ha emesso una notifica di accettazione
- Ricevuta di consegna -> la fattura è stata inoltrata al Committente

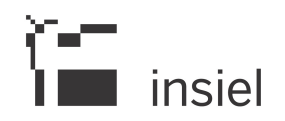

Cliccando sul menù relativo a ciascun raggruppamento, l'elenco delle fatture corrispondenti evidenzia, oltre ai dati sintetici delle fatture, anche i dati più significativi delle ricevute (al esempio, per le fatture scartate, gli errori che hanno portato allo scarto): è inoltre possibile cliccando sui relativi simboli a fine delle righe visualizzare tutte le notifiche pervenute (vedi freccia)

La funzione *Reinoltra in firma*, attiva per le sole fatture scartate dal SdI, permette di reinserire la fattura nel processo di firma: questo evento, che dovrebbe essere praticamente inesistente, in particolare a regime, permette di gestire i casi in cui lo scarto della fattura dipende da un errore dovuto ad una firma non valida o ad un errore generato dal software.

N.B.: La funzione *Chiudi segnalazione Archivia*, attiva solo per i raggruppamenti relativi a stati "terminali", ovvero per i quali si sa che non arriverranno altri esiti (Scartate, Rifiutate, Decorrenza termini, Accettate, File non recapitabile) consente all'utente di inviare al sistema documentale e quindi alla conservazione tutte le notifiche associate alla fattura: questa operazione comporterà l'eliminazione della fattura (e delle sue notifiche) da questo menù. Infatti va tenuto presente che il menù "Monitoraggio" ha principalmente lo scopo di seguire le fatture sino a che esse non hanno concluso l'iter di trasmissivo / ricezione, mentre per la ricerca generale su tutte le fatture in tutti gli stati (trasmesse e non trasmesse) va usato il menù Ricerca fatture, descritto nel prossimo capitolo.

#### 8. Ricerca fatture.

 $\begin{bmatrix} -1 \\ 1 \end{bmatrix}$  insiel

Il menù Ricerca fatture consente di effettuare delle ricerche su tutte le fatture inserite nell'applicativo sdifvg, comprese le fatture ancora da convalidare e da firmare. Impostando dei criteri di ricerca si possono filtrare le fatture risultanti.

Si possono ricercare le fatture che rispondono ad uno o più valori impostati nei:

- dati generali della fattura
- dati del committente
- dati di trasmissione e di SDI
- dati del gestionale.

E' sufficiente impostare la parte iniziale dei campi alfanumerici (ad esempio valorizzando il campo "Numero fattura" con 2014-A si trovano le fatture 2014-A123, 2014-AA2, 2014-ABCDEF, etc.). Per i campi numerici, ad esempio il campo "Importo totale documento", il sistema ricerca esattamente il valore inserito. Occorre inoltre prestare attenzione all'inserimento delle lettere maiuscole/minuscole.

Per avviare la ricerca occorre premere il bottone "Ricerca". Con il pulsante "Ripulisci" vengono tolti tutti i valori inseriti.

Una volta avviata la ricerca le fatture risultanti vengono visualizzate in una schermata con le medesime caratteristiche generali di paginazione e di visualizzazione già illustrate nel capitolo relativo.

Con il bottone "Torna alla ricerca" è possibile ritornare alla schermata di ricerca senza perdere i valori già impostati e consentendo di aggiungerne altri in modo da poter affinare ulteriormente la ricerca.

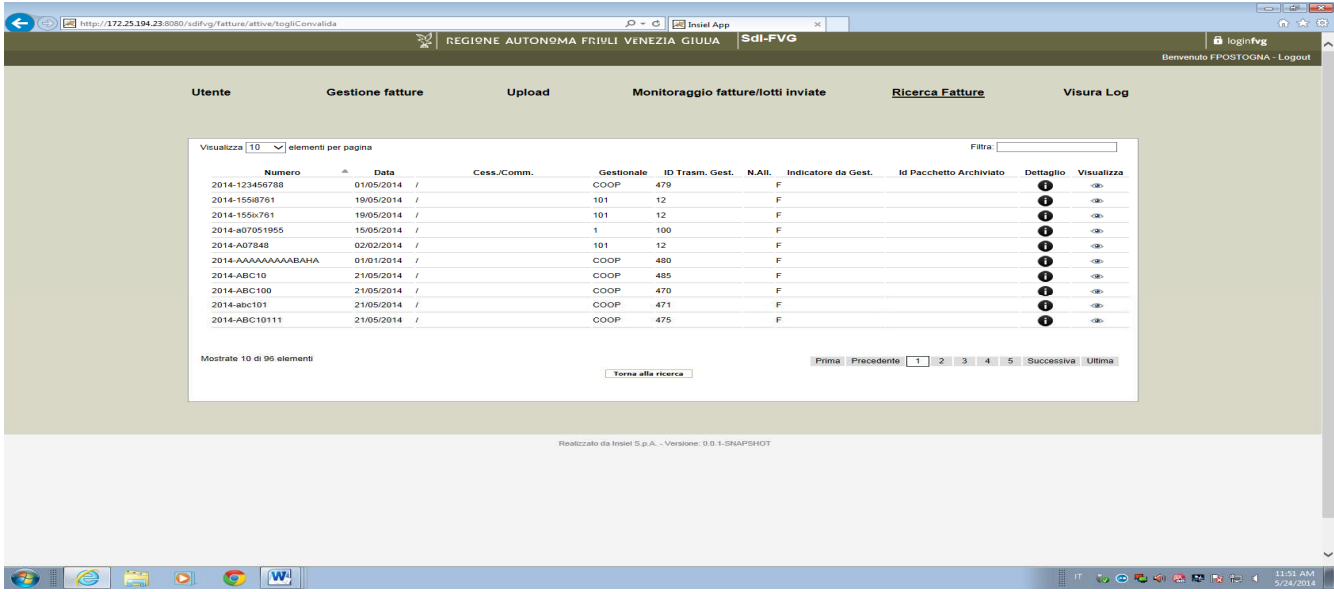

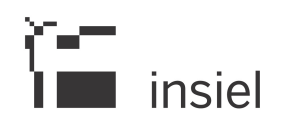

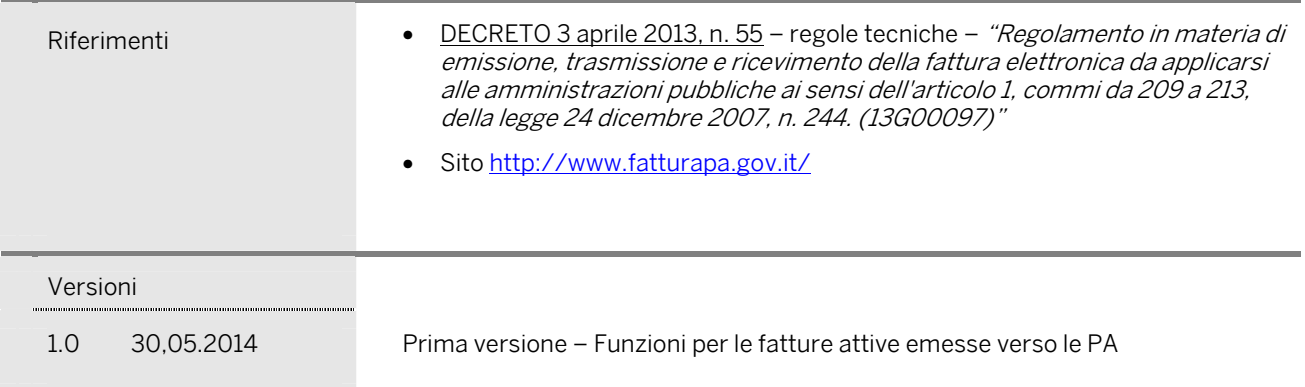

© Tutti i diritti riservati. Proprietà INSIEL SpA